## 債権管理実務研究会 ホームページご利用ガイド

- 1 ログイン方法
- 2 月例会お申込み方法のご案内
- 3 月例会視聴方法のご案内
- 4 アーカイブ動画視聴方法のご案内
- 5 会員登録情報変更方法のご案内

#### <トップページ> https://saiken.shojihomu.co.jp/

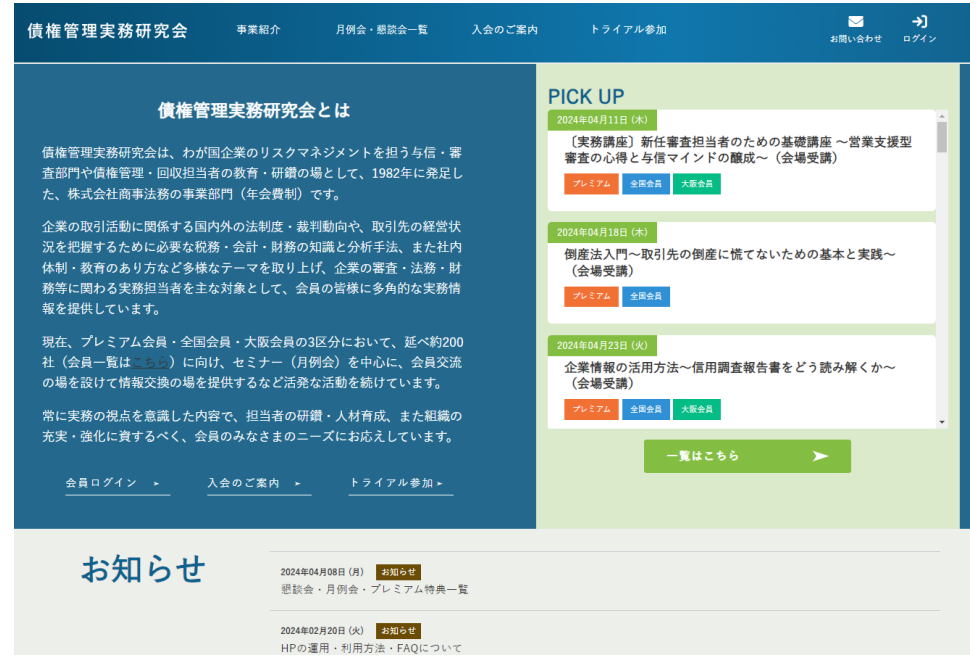

月例会の申込みには、会員 ID とパスワードによるログインが必要となります。 以下の要領でログインして下さい。

## 1 ログイン方法

1.債権管理実務研究会のトップページより、上段右側の「ログイン」をクリックすると、以 下の「マイページ ログイン」画面が表示されますので、登録区分を選択した上、会員 ID とパスワードを入力してください。

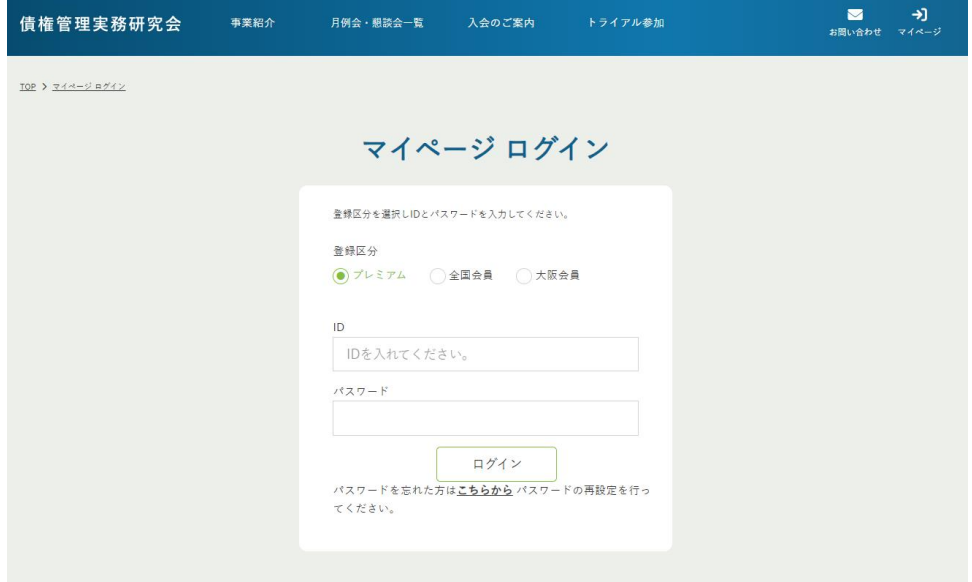

2.「ログイン」が完了すると、以下の「マイページ」画面が表示されます。

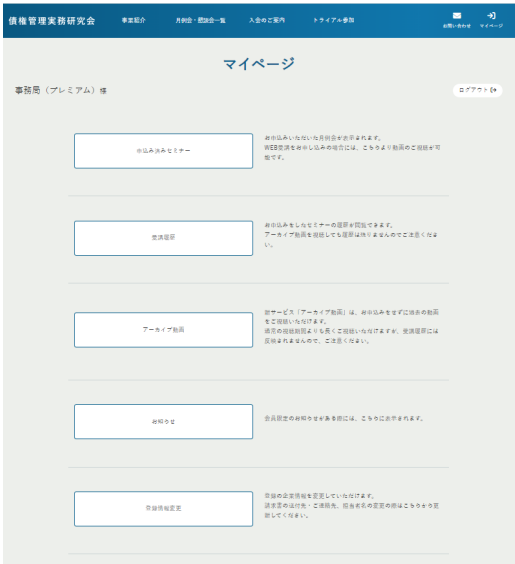

3.上記画面が表示されればログインは完了ですので、トップ画面に戻り、月例会お申込み 画面に進んでください。

<ログイン用のパスワードを忘れた場合>

ログイン画面下段にある「パスワードを忘れた方はこちらから パスワードの再設定を行っ てください。」のリンクより、以下の画面に進み、アカウント登録しているメールアドレス を入力してください。

新規パスワード登録用の URL をメールでお知らせしますので、新パスワードでログインし てください(お知らせする URL は4時間有効です)。

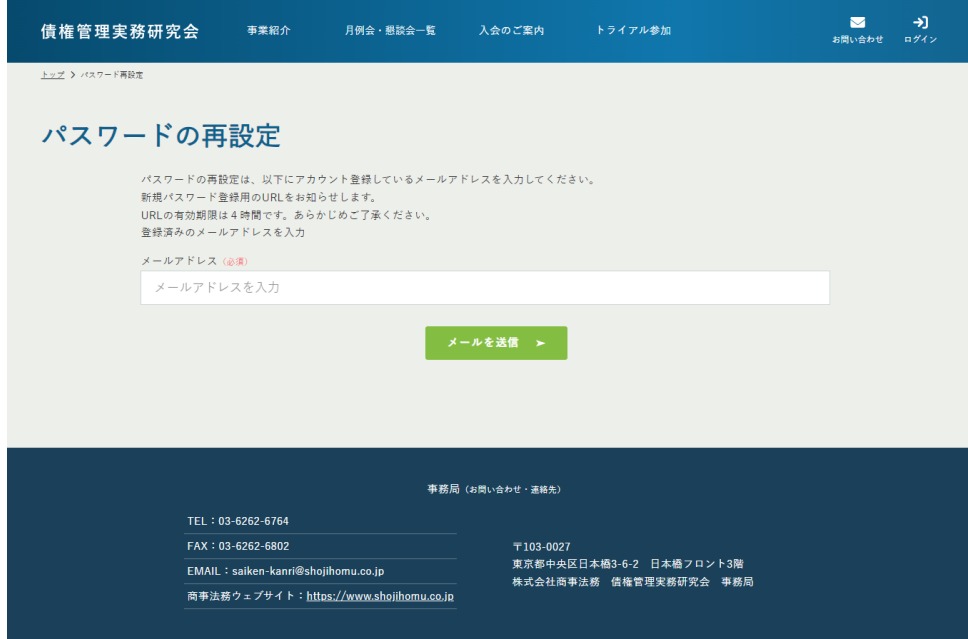

# 2 月例会お申込み方法のご案内

1.トップページより、上段中央にある「月例会懇談会一覧」を選択してください。

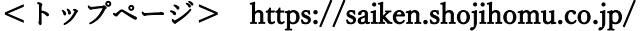

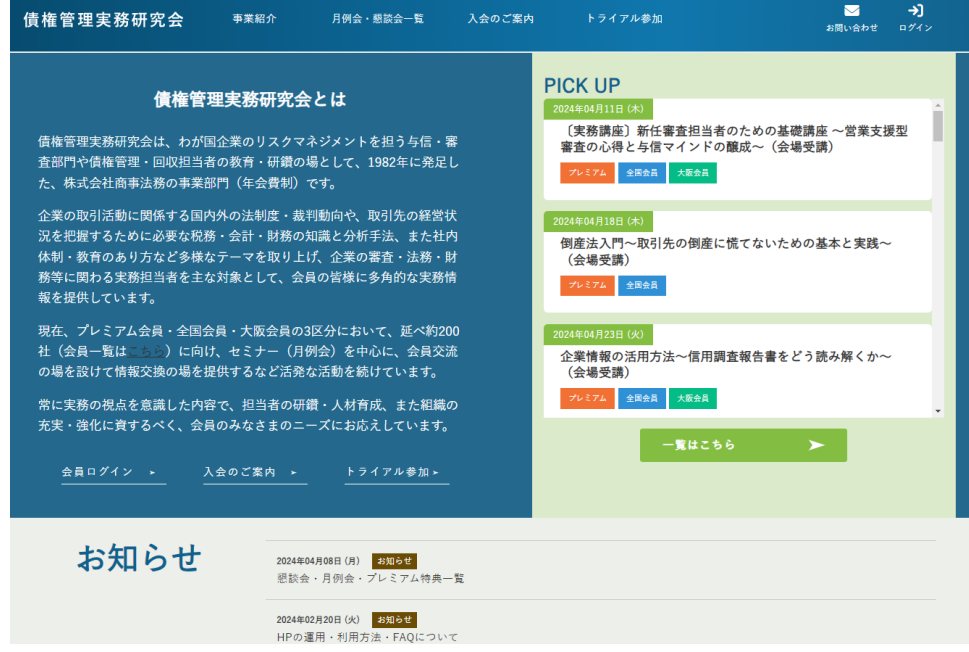

2.下記の月例会一覧画面が表示されますので、参加ご希望の月例会を検索・選択してくださ  $V_{\alpha}$ 

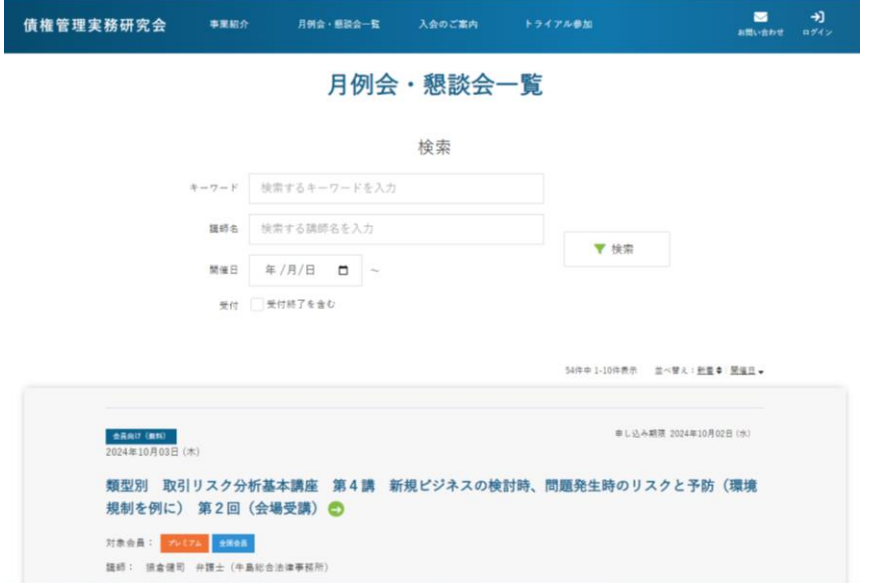

※「お知らせ」欄にある「懇談会・月例会・プレミアム特典一覧」にも各種イベントの状況が 一覧になっております(<https://saiken.shojihomu.co.jp/page/ichiran2023>)。

3. 該当月例会のご案内ページに移行しますので、下段中央にある「申し込みリストに追加す る」をクリックしてください。

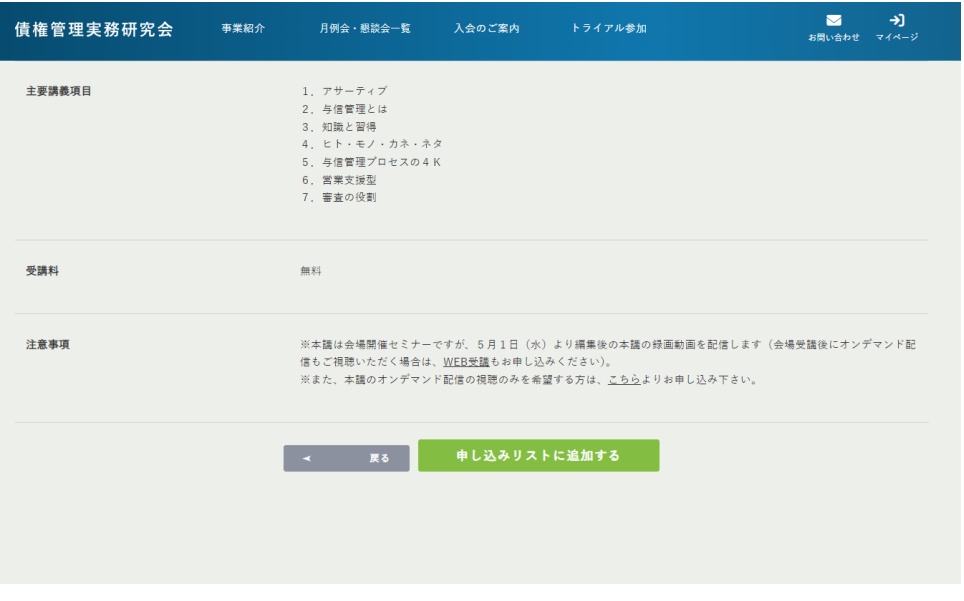

4.以下の画面が表示されますので、右側の「申込み手続きに進む」をクリックしてください。

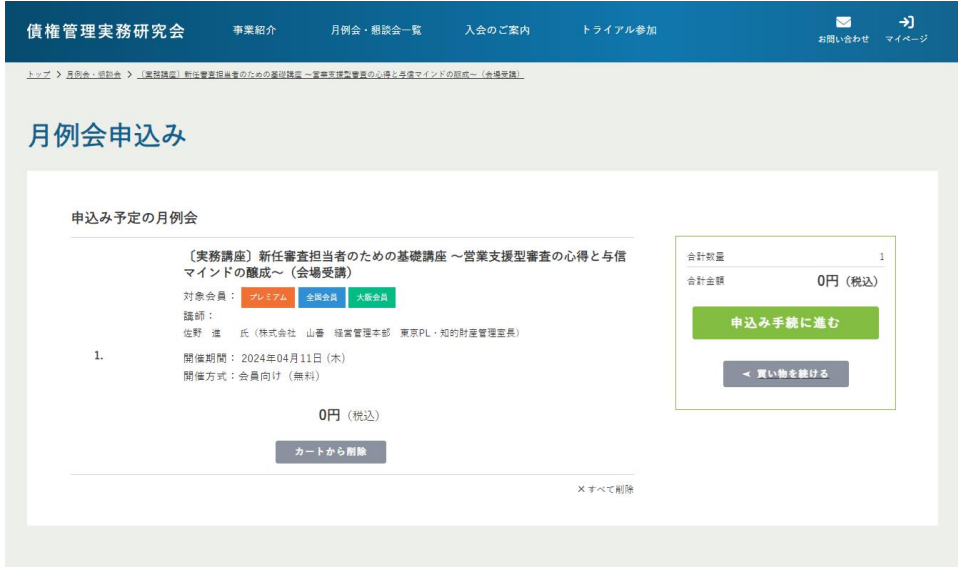

5.「月例会申し込み」画面に移行しますので、受講者情報欄に必要事項を入力してください。

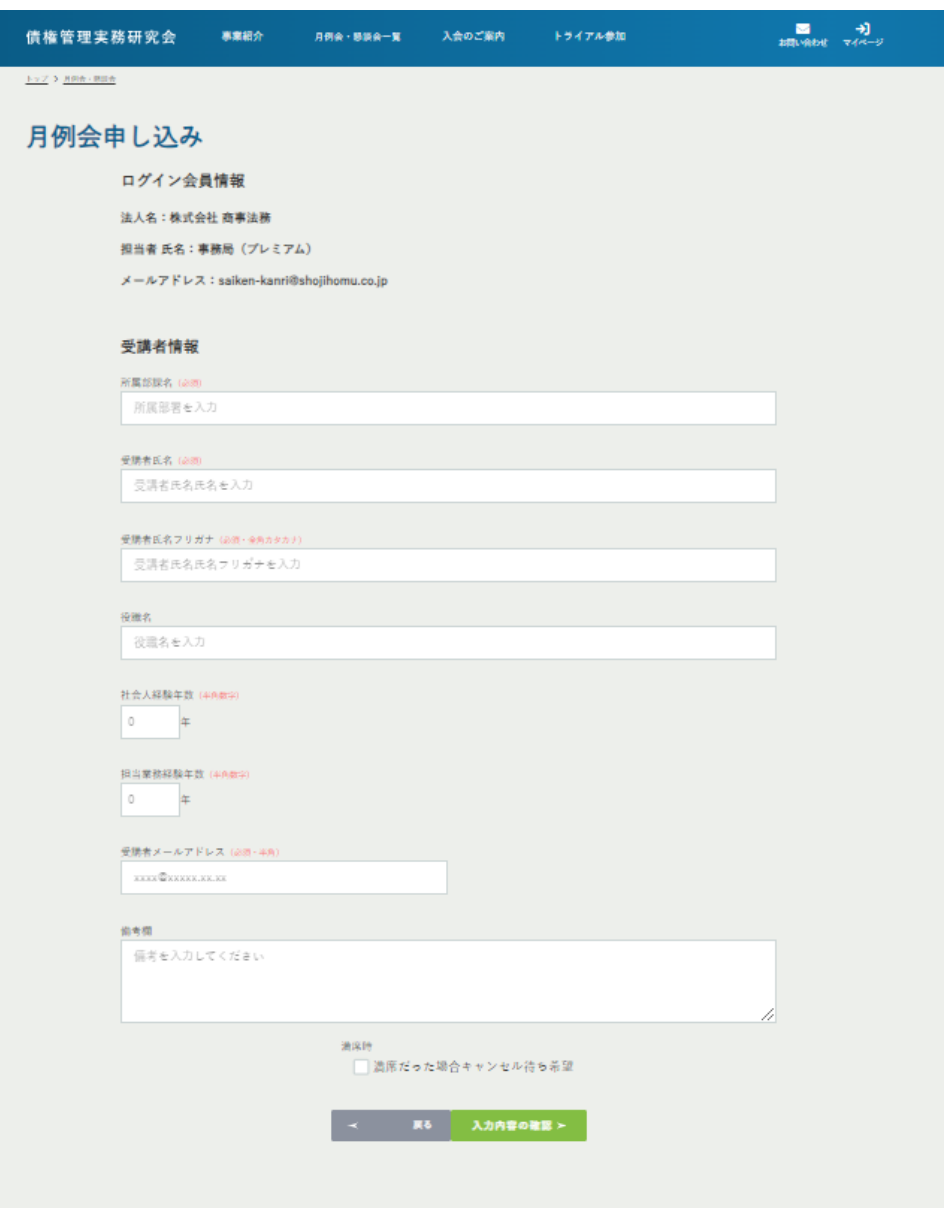

- 6.なお、今後の月例会において、Web 配信と併せ会場開催等も検討しておりますが、定 員設定のある月例会では、定員数を超えてのお申込みは受付できません。 この場合、最下段にある「満席だった場合キャンセル待ち希望」にチェックいただければ、 ご参加可能になった際に、事務局より先着順で個別にご連絡を差し上げます。
- 7.受講者情報の入力完了後、「入力内容の確認」をクリックしてください。

8.お申込み内容をご確認いただき、よろしければ「申込完了」ボタンをクリックしてくだ さい。

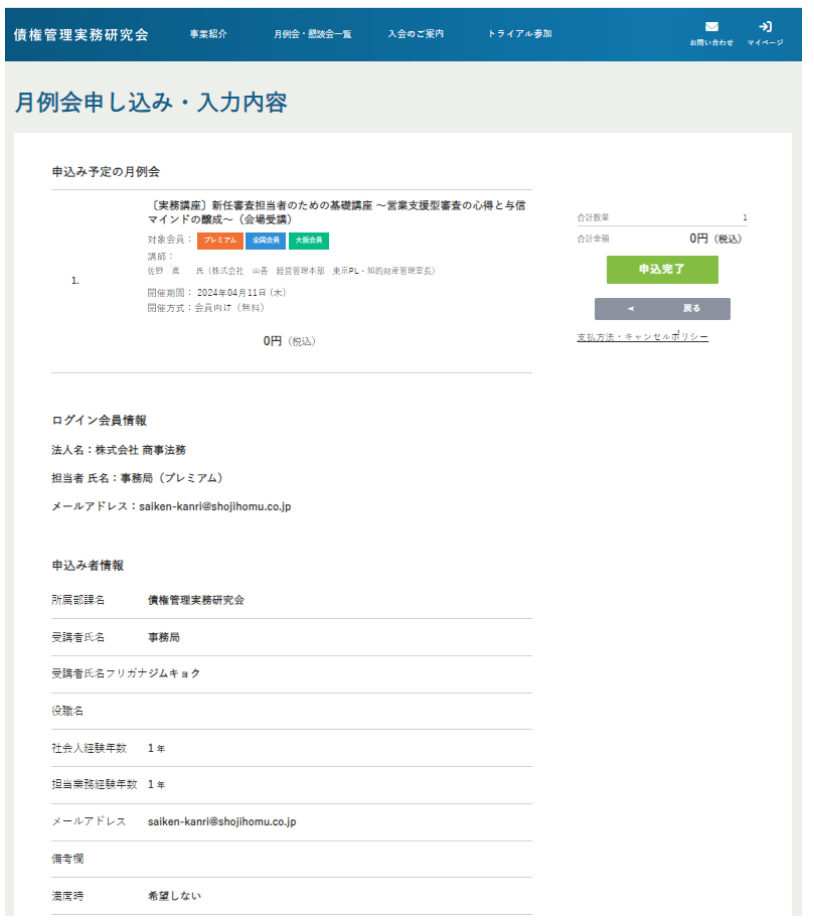

9.最後に下記のお申込み完了画面が表示されて、ホームページ上での当該月例会のお申込み 手続きは終了です。

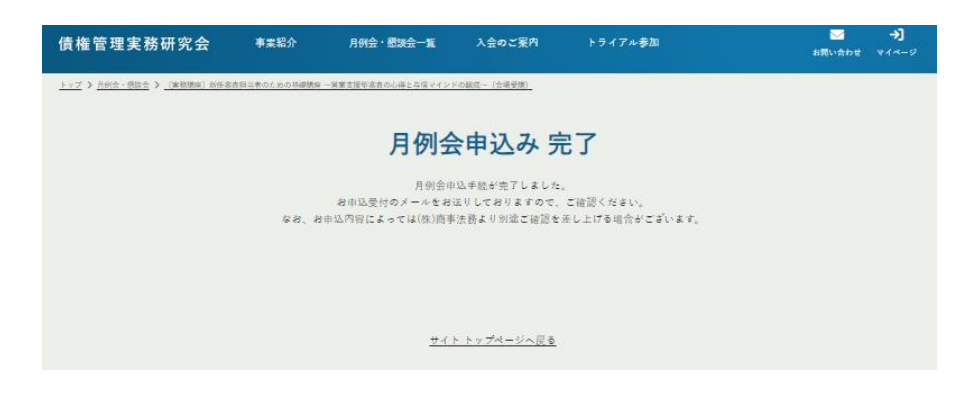

10.ホームページでのお申込みが完了すると、会員情報で入力したメールアドレスに【セミナ ー申込完了】メールが自動送信されますので、お申込内容、会員情報、受講者情報をご確 認ください。

なお、これまでの受講履歴も「マイページ」よりご確認いただけます。

## 3 月例会視聴方法のご案内

1.「ログイン」して「マイページ」画面から、「申込み済みセミナー」をクリックしてくださ い。

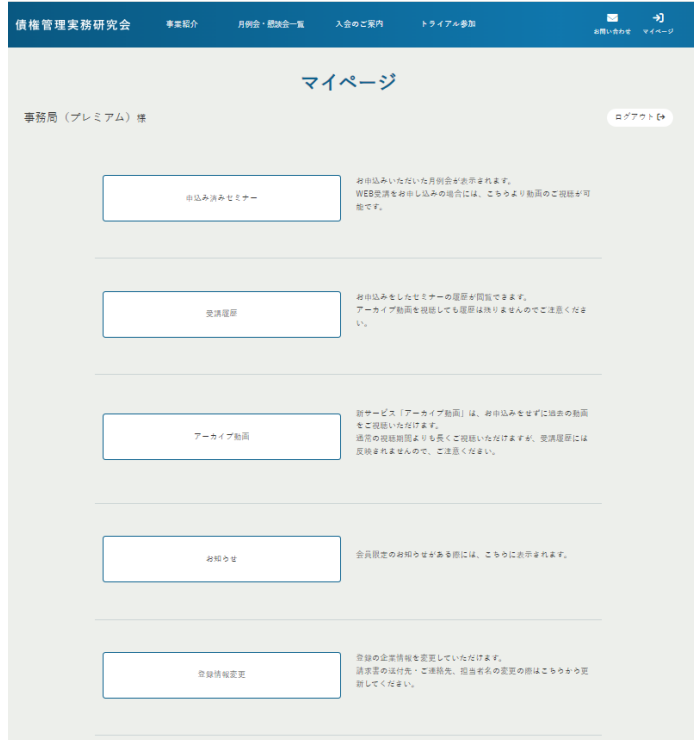

2.お申込み済みのセミナー一覧が表示されるので、視聴ご希望講座のタイトル部分をク リックしてください。

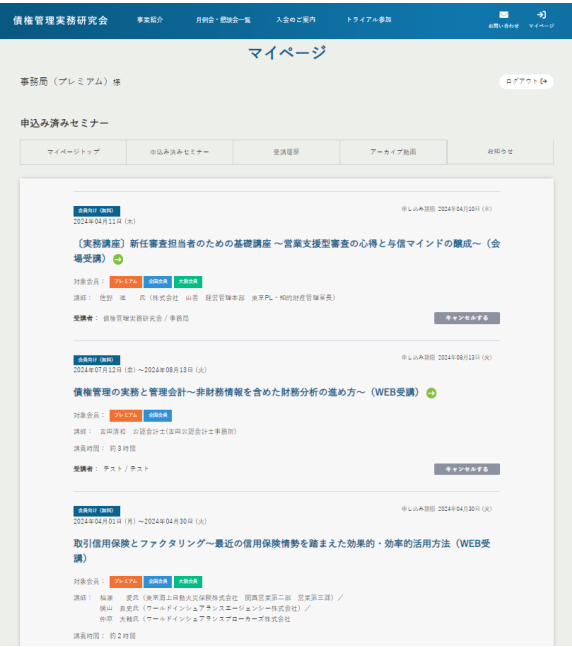

3.下記のような動画再生画面が表示され、ここで月例会動画がご視聴いただけます。 (なお、視聴期間内にない月例会では本画面が表示されませんので、ご注意ください。)

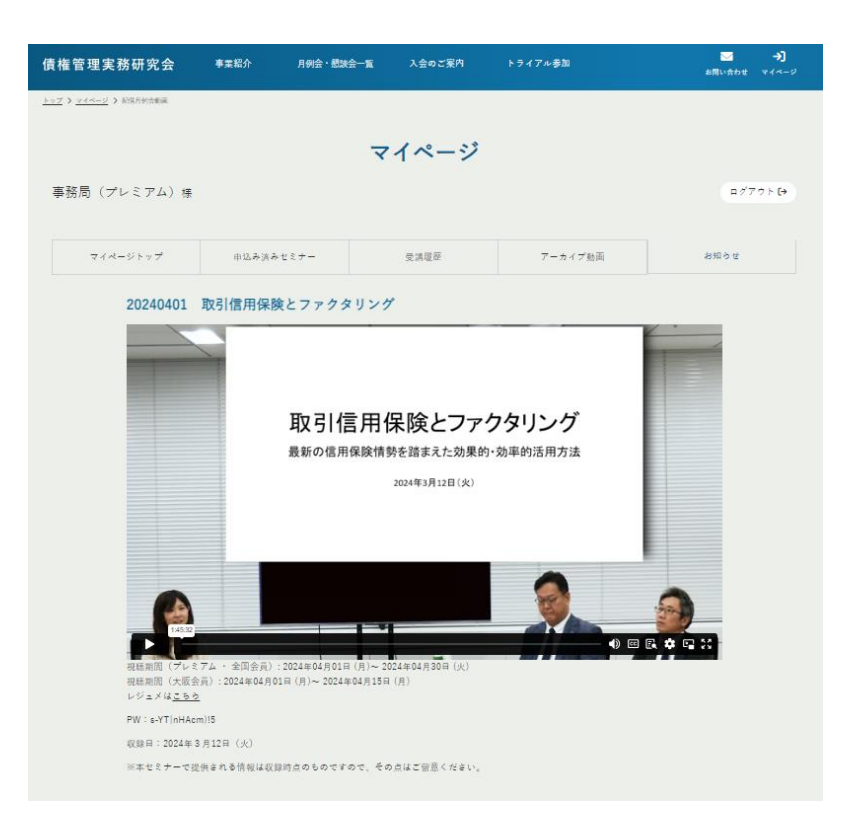

<操作ボタンの概要>

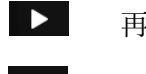

再生・停止ボタン

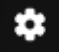

設定ボタン (画質・スピード)

 $\frac{53}{24}$ 全画面表示ボタン

<推奨環境について>

当サイトご利用にあたっては、下記環境を推奨しております(推奨環境の場合でも、設定状況等に よっては不具合が起こる可能性があります)。

- ・パソコン OS:Windows10 以上 Mac OS 10.0 以上 ブラウザ(Windows):Microsoft Edge(最新版)、FireFox(最新版)、Google Chrome(最新版) ブラウザ(Mac OS): Safari(最新版)
- ・スマートフォン OS:Android 7 以上、iOS 12 以上 ブラウザ(Android):各 OS ごとの Google Chrome 最新版 ブラウザ(iOS):各 OS ごとの Safari 最新版

## 4 アーカイブ動画視聴方法のご案内

1.「マイページ」より「アーカイブ動画」をクリックしてください。

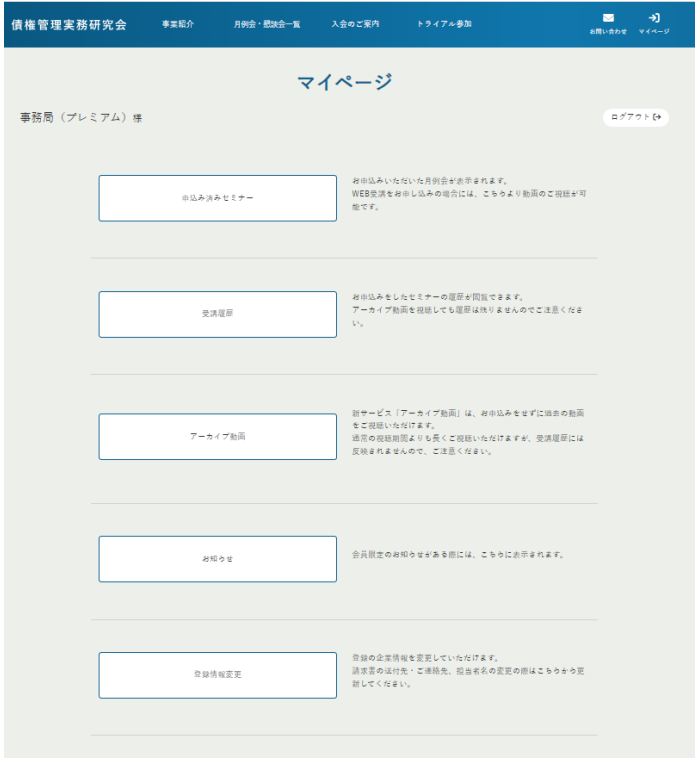

2.アーカイブ動画のセミナー一覧が表示されるので、視聴ご希望講座のタイトル部分をク リックしてください。

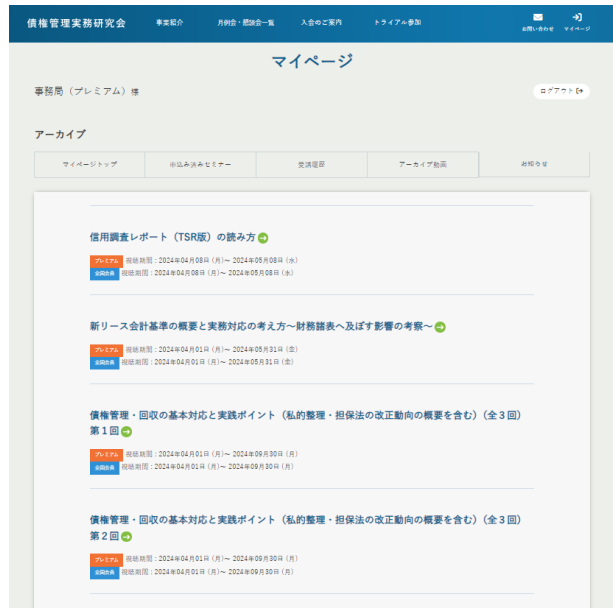

3.下記のような動画再生画面が表示され、ここでアーカイブ動画がご視聴いただけます。 (なお、ご視聴をいただいても受講履歴には反映されませんので、ご注意ください。)

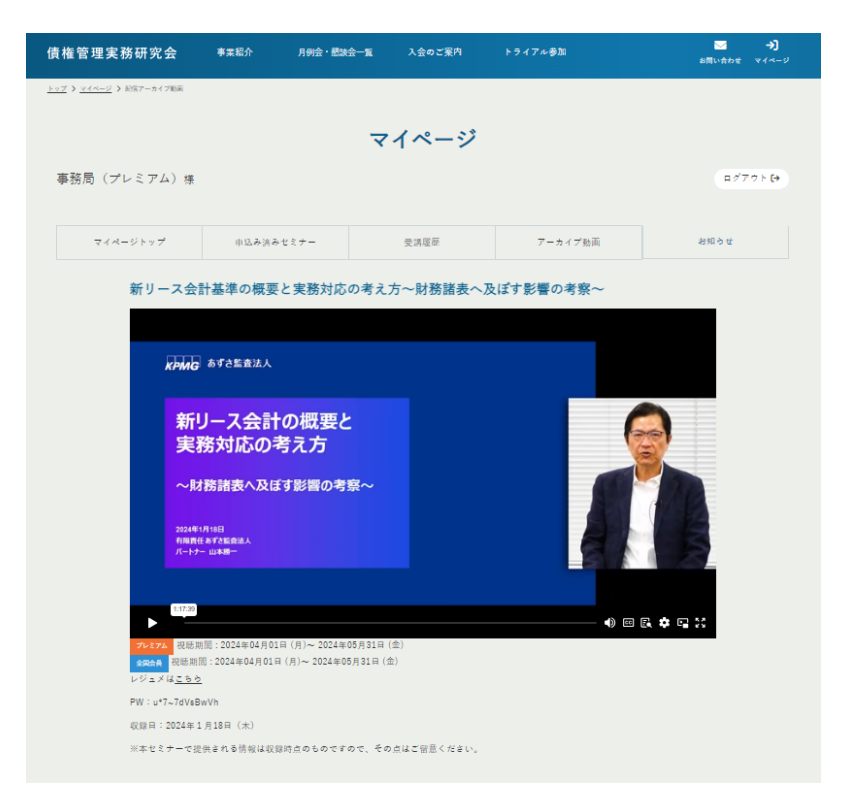

操作ボタンや推奨環境は「3 月例会視聴方法のご案内」(P9 参照)と同様です。

## 5 会員登録情報変更方法のご案内

1.「マイページ」より「登録情報変更」をクリックしてください。

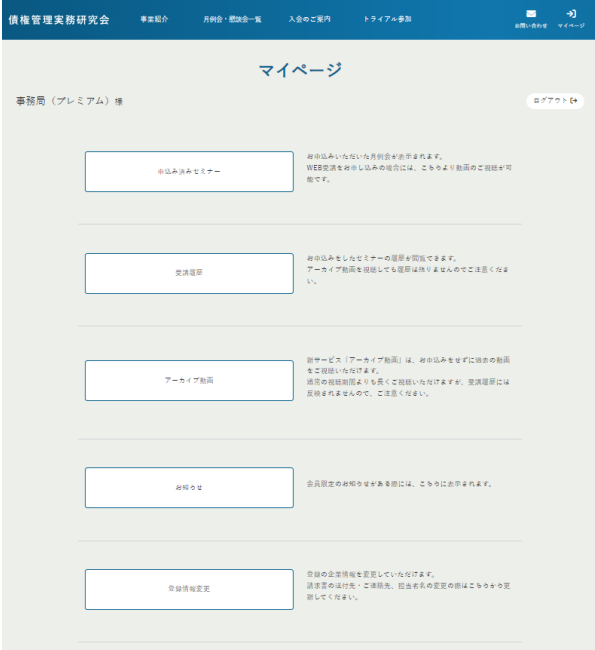

2.下記の画面が表示されますので、変更部分を直接修正した後、最下段にある「入力内容 の確認」をクリックしてください。

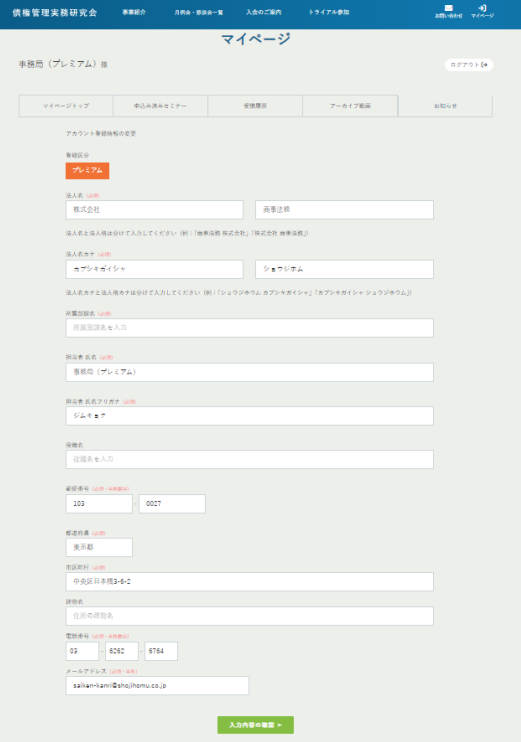

3.下記の画面が表示されますので、修正内容を確認し、最下段にある「修正を確定する」 をクリックしてください。

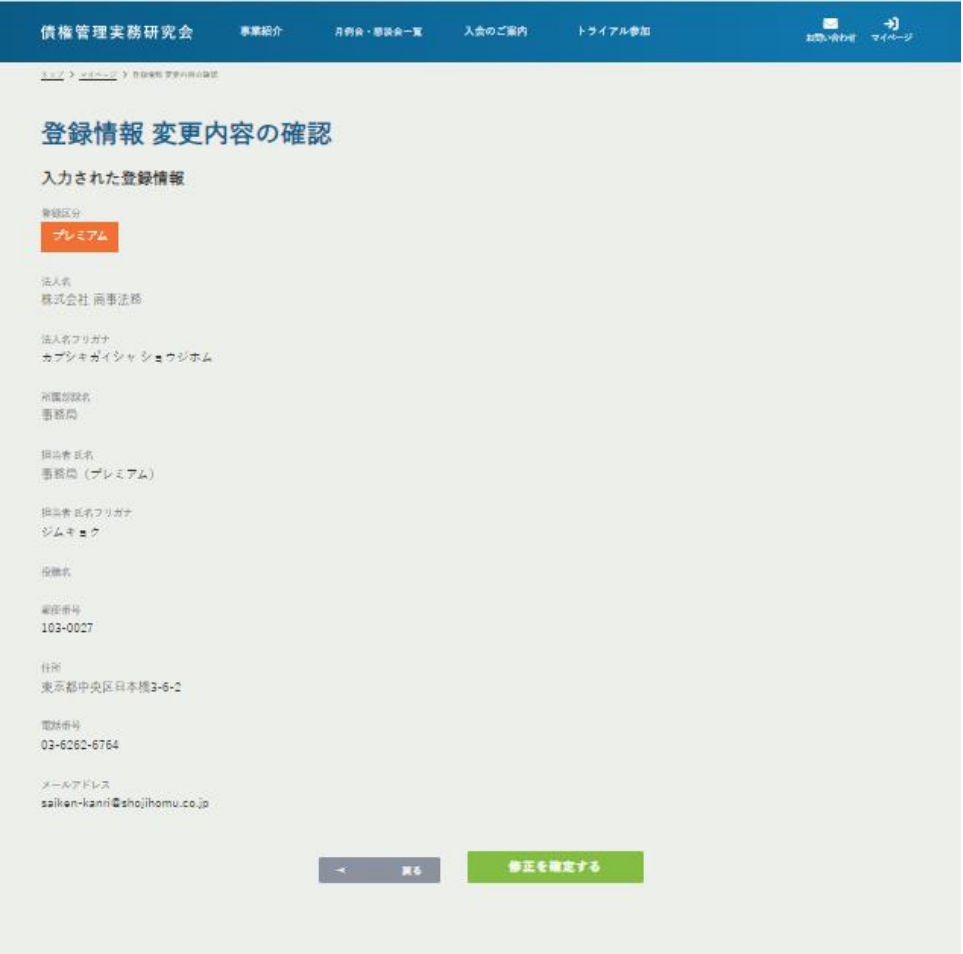

- 4.最後に「変更内容の完了」画面が表示されて、ホームページ上での登録情報変更の手続 きは終了です。
- 5.なお、こちらで行った変更内容については、ご登録のメールアドレスおよびご変更前の メールアドレスに自動送信されますので、あわせてご確認ください。

―――――――――――――――――――――――――――――――――――――――――

本ホームページに関してのご意見・お問い合わせは下記事務局までお願いいたします。

株式会社商事法務 債権管理実務研究会 事務局

〒103-0027 東京都中央区日本橋 3-6-2 TEL:03-6262-6764/FAX:03-6262-6802 EMAIL:saiken-kanri@shojihomu.co.jp URL:https://saiken.shojihomu.co.jp/